# **9.2 Setting Up Supplier ACH/EFT Payment**

- You must have at least one of these local college managed security roles:
- ZC Supplier Entry
- ZD Accounts Payable Inquiry
- ZD Purchasing Inquiry
- ZZ Supplier Entry

You must also set these User Preference Definitions:

• [User Preferences: Supplier Entry](https://ctclinkreferencecenter.ctclink.us/m/56084/l/1176969-fscm-security-user-preference-definition-in-finance#zz-supplier-entry-user-preferences-procurement-supplier-processing-authority)

If you need assistance with the above security roles or User Preference Definitions, please contact your local college supervisor or IT Admin to request role access.

 A Supplier must be set up to receive ACH or EFT payment before the voucher is created.

# Setting Up Supplier ACH Payment

- 1. Navigate to the Payables Options page: **Navigation: NavBar > Navigator > Suppliers > Supplier Information > Add/Update > Supplier**
- 2. The **Supplier Information** search page displays.
- 3. Enter the SetID '**WACTC**' and the **Supplier ID.**
- 4. Select **Search** and then select the desired **Search Results.**

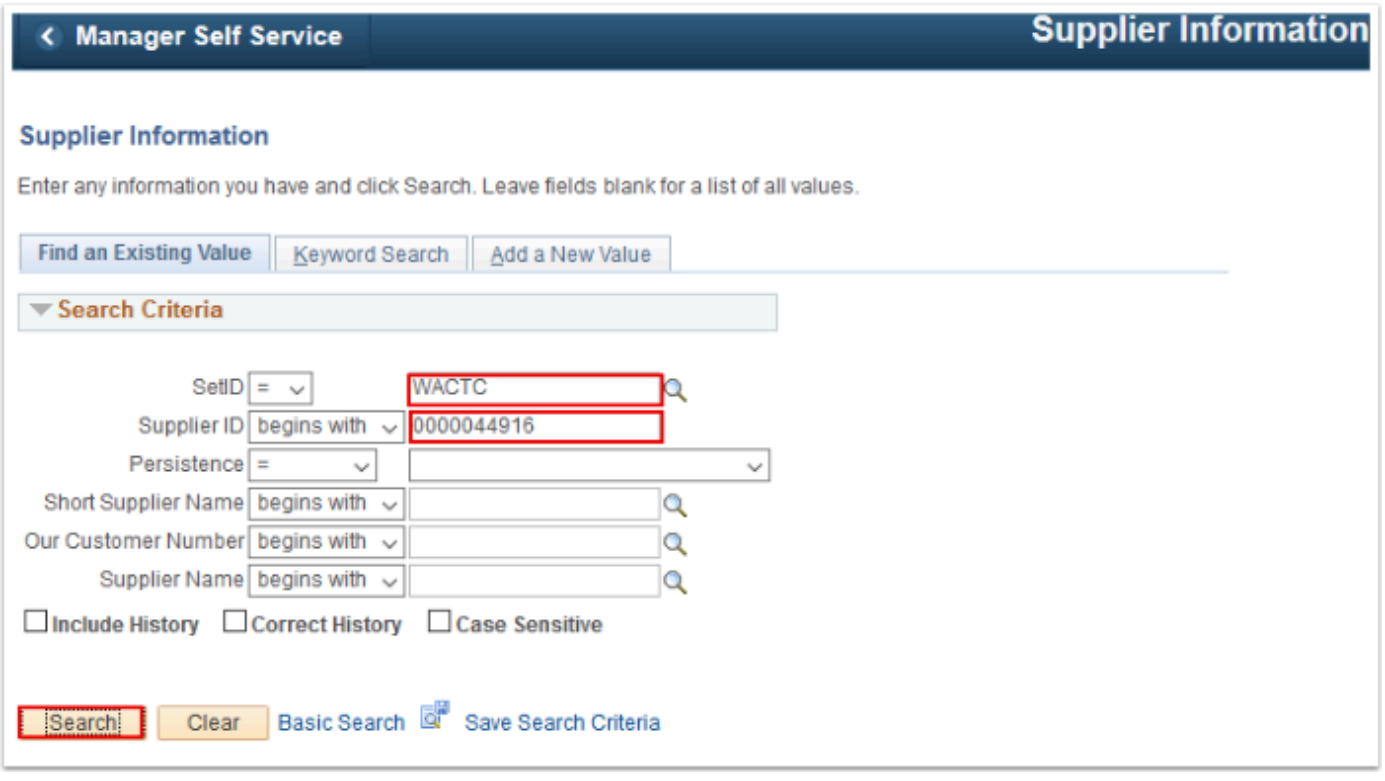

- 5. The **Summary** tab displays. Select the **Correct History** button at the bottom of the page.
- 6. Select the **Location** tab.

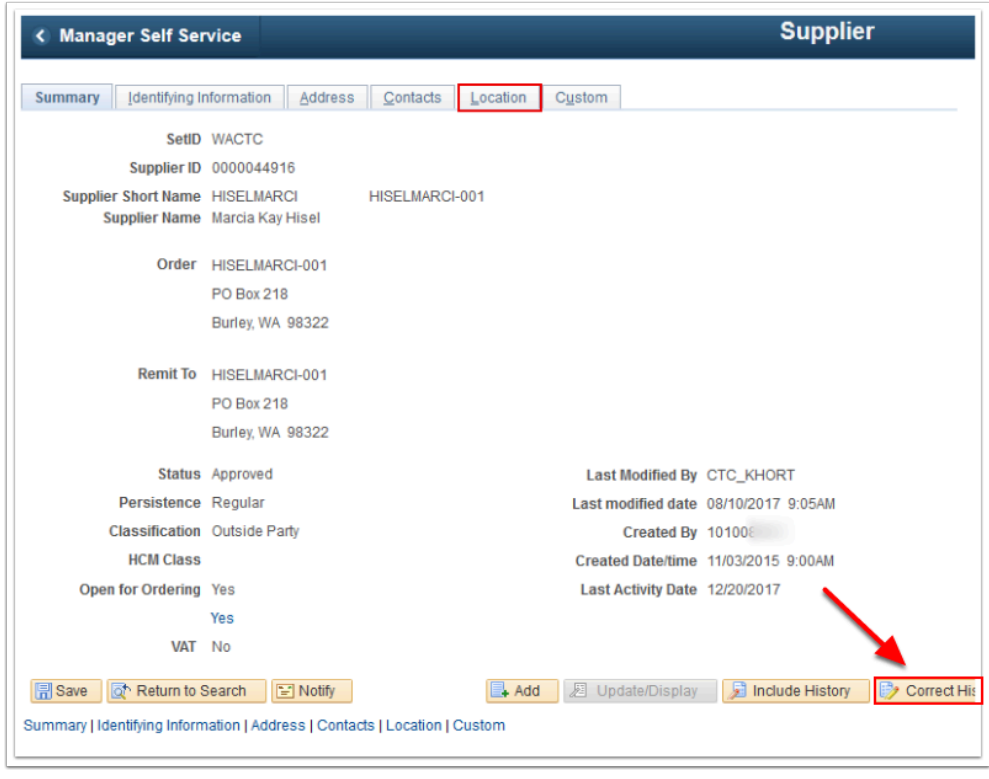

- 7. The **Location** tab displays.
- 8. In the Details section, among the the Options links, select the **Payables** link.

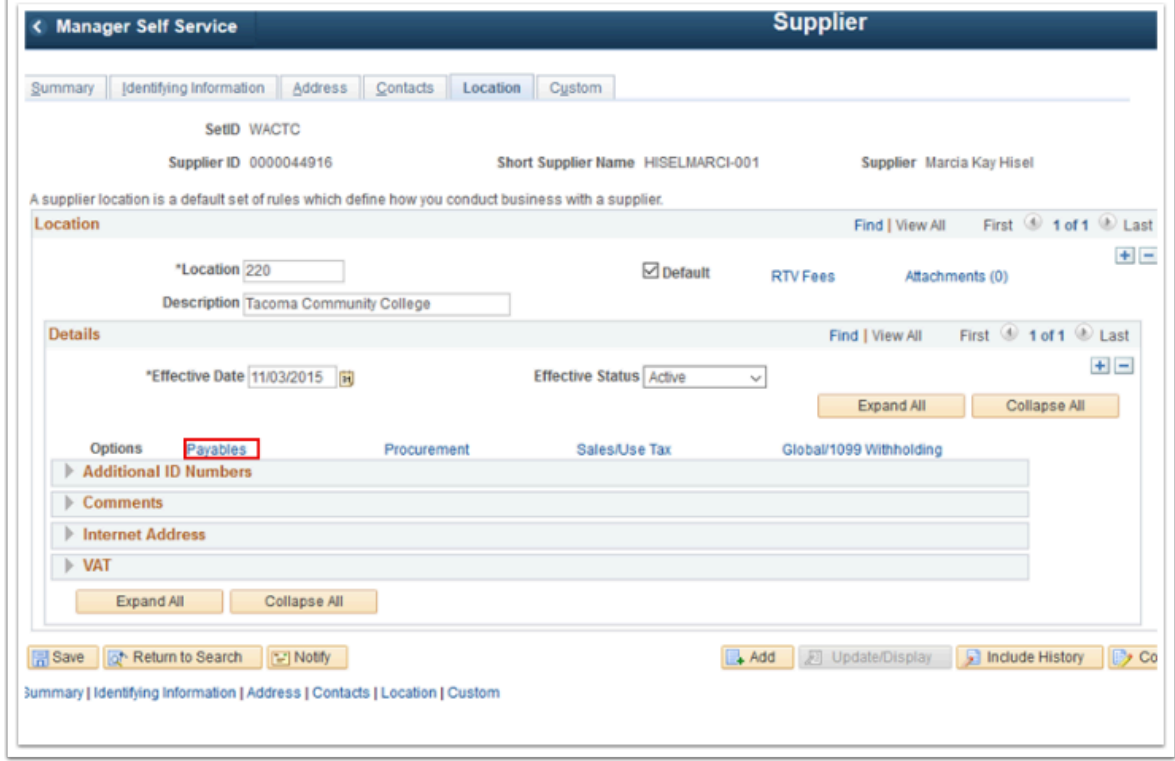

9. The **Payables Options** window displays.

## 10. Select **Expand All**.

 On the Payables Options page, note the toggle buttons **Expand All** or **Collapse All** and the highlighted arrows below.

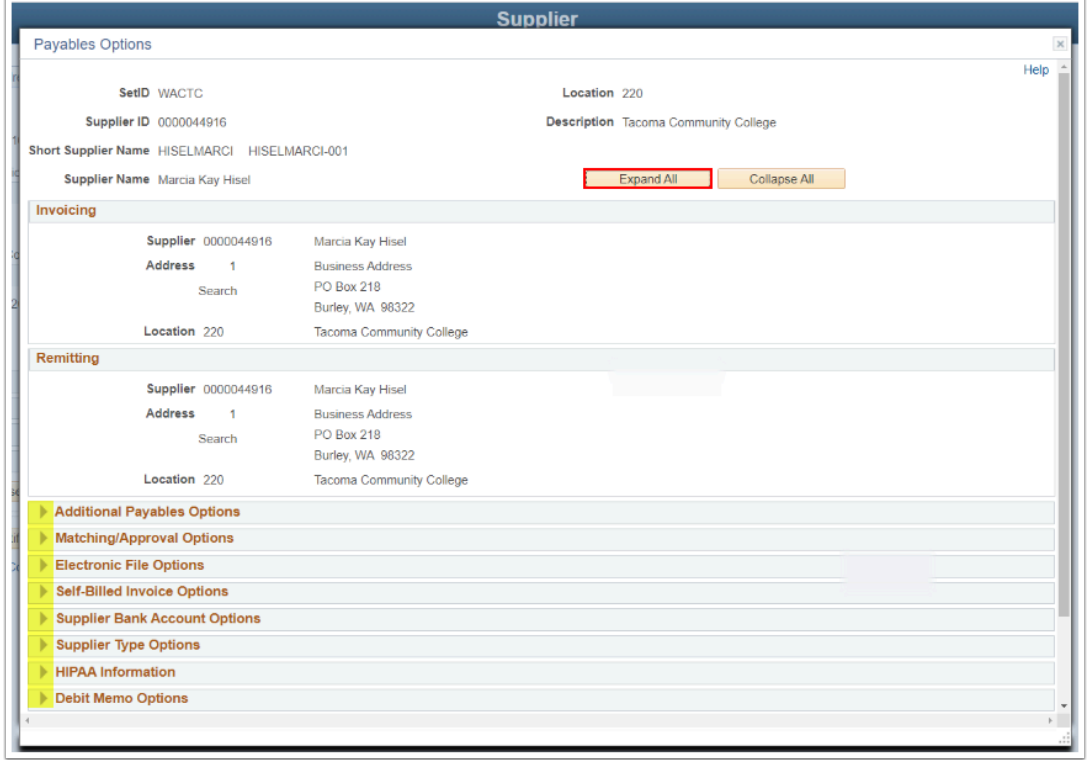

- 11. Scroll down to view the **Additional Payables Options** section.
- 12. In the Bank section, accept the default values. This is the location bank information.
- 13. In the **Additional Payment Information** section,
- 14. Select \***Pay Method Options** = "Specify".
- 15. Select **Payment Method**= "Automated Clearing House ".
- 16. Select \***Layout Option** = Specify
- 17. Select **Layout** = CCD+ Pay Cycle (if you want to pay through the pay cycle in AP), CCD+ Gateway (it pays through Cash Management.

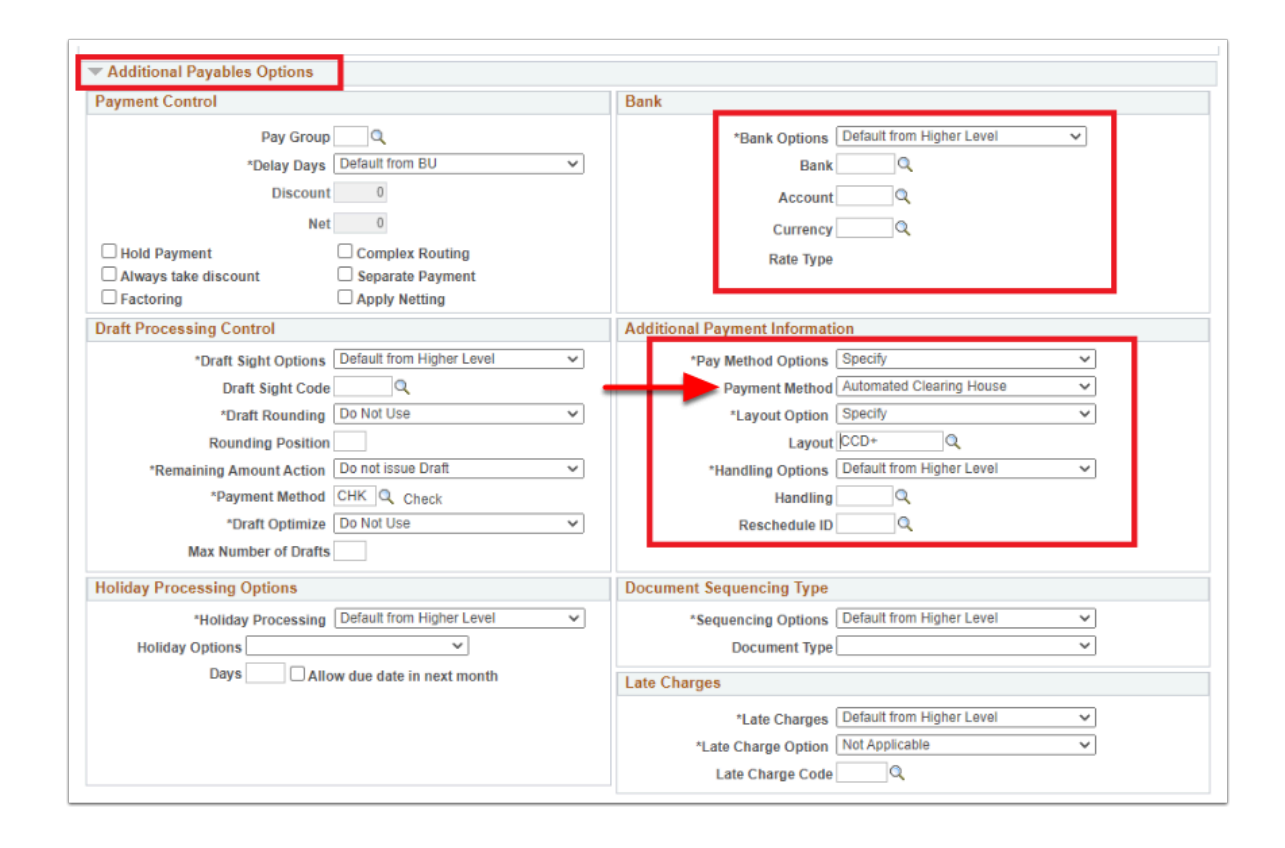

- 18. Scroll down to view the **Electronic File Options** section.
- 19. In the **Pre-Notification** section, select the **Prenotification Required** box, if needed. If the Prenotification Required check box is selected and the prenote status is New. The prenote is created, during the next pay cycle that includes EFT or ACH payments for the vendor's bank, the system changes the prenote status to Pending, and populates the prenote Date field with the date on which the prenote was created by AP Pay Cycle. After 10 days, the system automatically confirms a supplier ACH Prenote. Note: With the Prenotification option selected, you cannot generate an actual ACH payment for this supplier location until it is marked as Confirmed.

**C** Note: Select **Confirm** to manually confirm a supplier location for EFT or ACH payment.

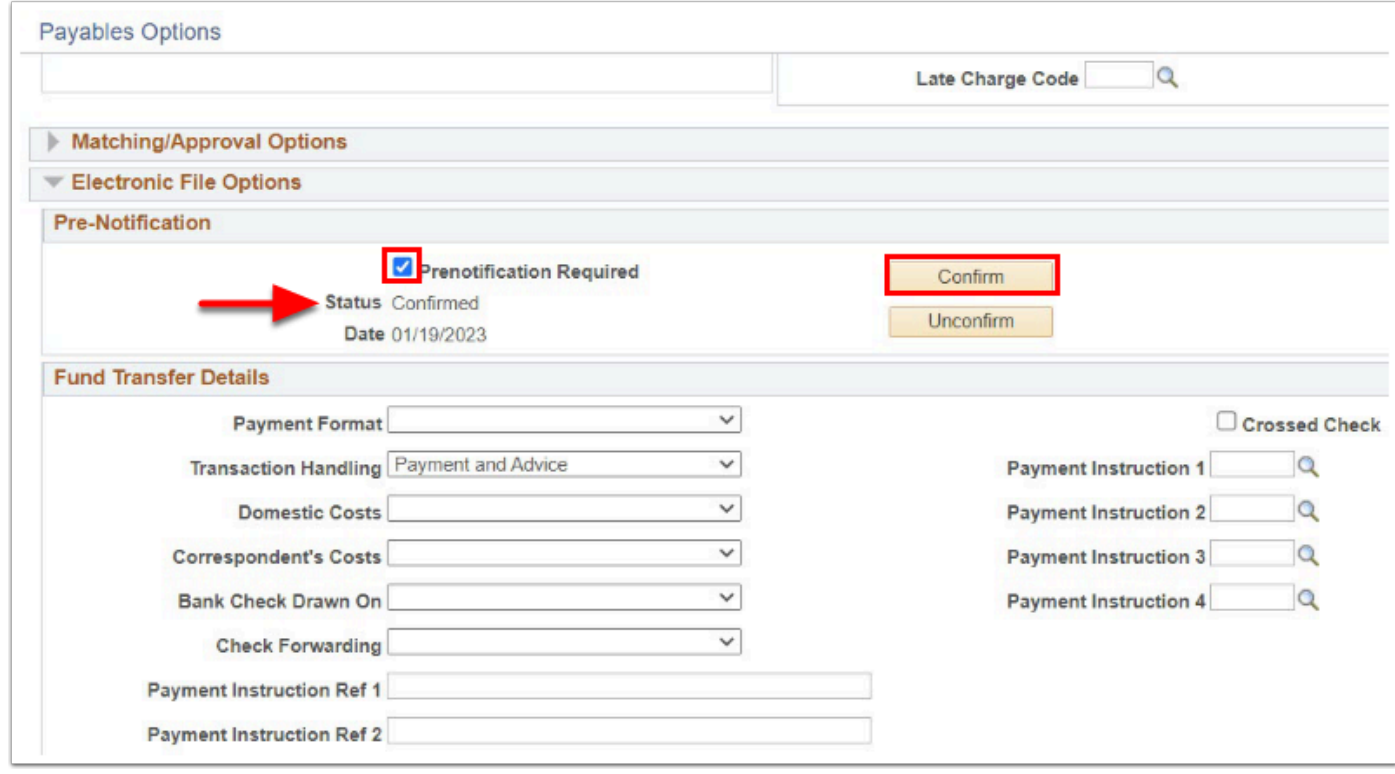

- 20. Scroll down to view the **Supplier Bank Account Options** section.
- 21. Fill out the supplier banking information in the **Supplier Bank Accounts** section.
- 22. Add **Description**, if there are more than one information.
- 23. Select **Bank ID Qualifier** = "001".
- 24. Add supplier bank routing number in the **Bank ID** field.
- 25. Add supplier bank account number in the **Bank Account Number** field.
- 26. Select **DFI Qualifier** = "01".
- 27. Add supplier bank routing number in the **DFI ID** field.

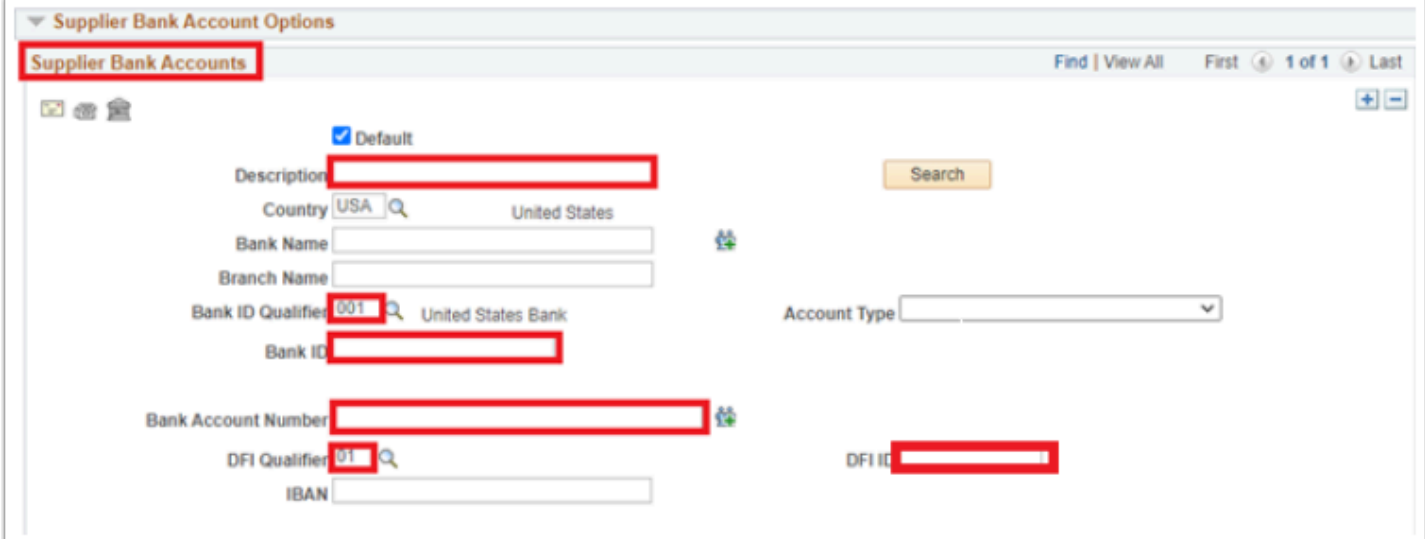

 Optional to select the **Payment Notification** drop down arrow to select the boxes to enable **Email Payment Advice** or **Remittance Advice**.

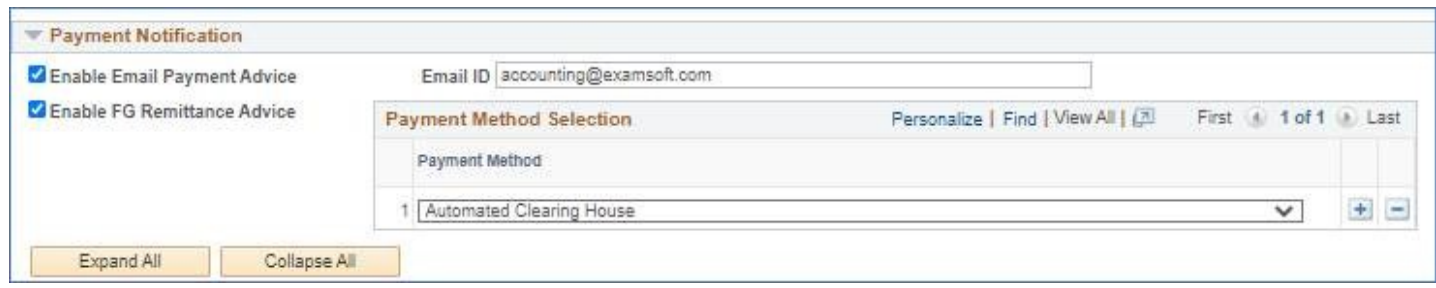

28. Scroll to the bottom of the **Payables Options** page and select **OK** to return to the Supplier location page.

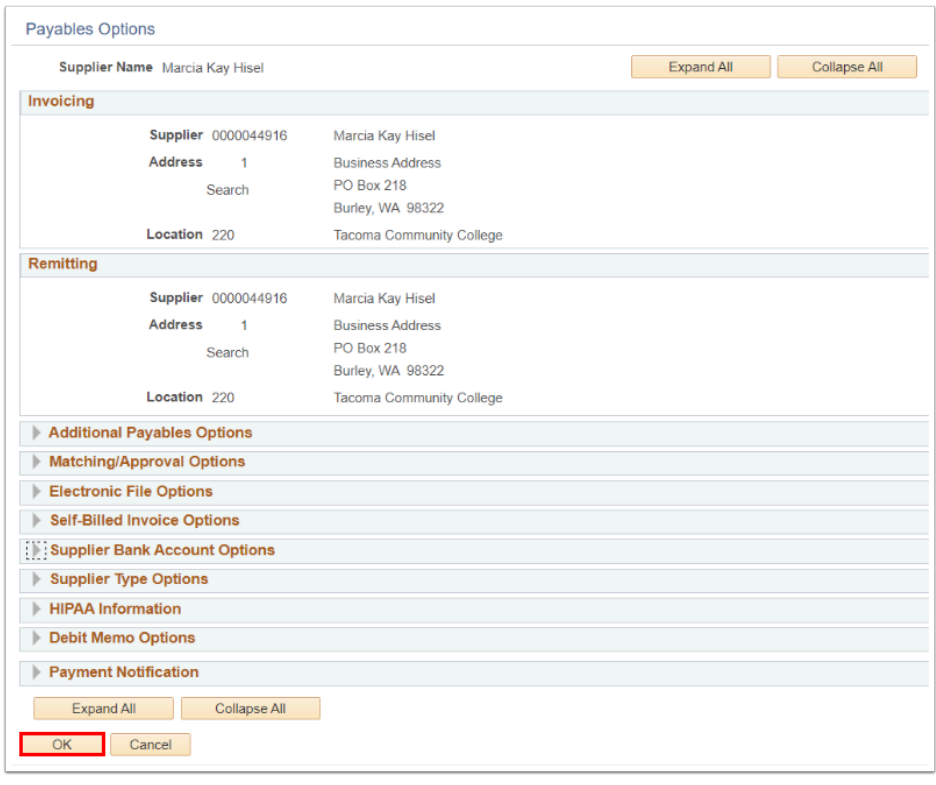

- 29. The **Payables Options** window disappears.
- 30. The **Location** tab page displays.
- 31. Banking information form, provided by the supplier, needs to be attached in the **Attachment** link on the right side of the **Location.**
- 32. Select **Save.**

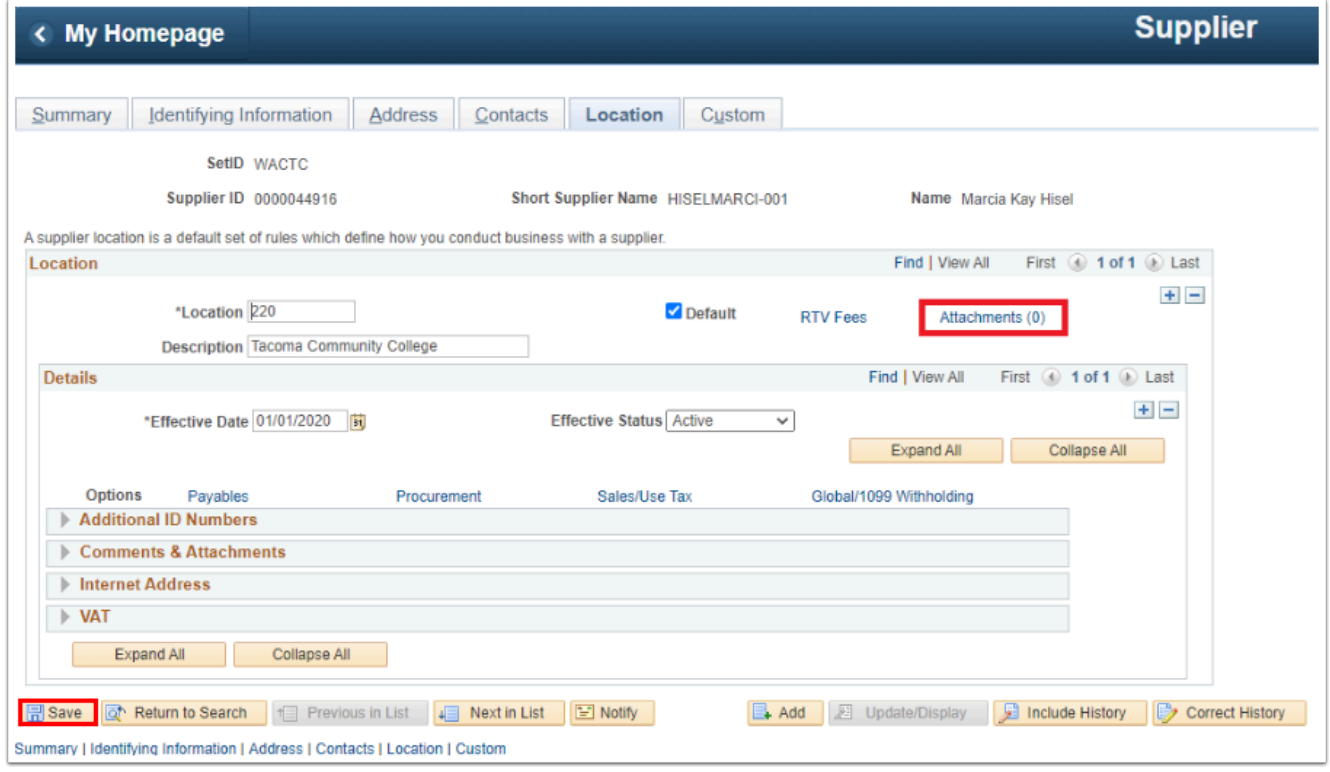

33. Process complete.

## Setting Up Supplier EFT Payment

- 1. Navigate to the Payables Options page. **Navigation: NavBar > Navigator > Suppliers > Supplier Information > Add/Update > Supplier**
- 2. The **Supplier Information** search page displays.
- 3. Enter **Supplier ID.**
- 4. Select **Search** and then select the desired **Search Results.**

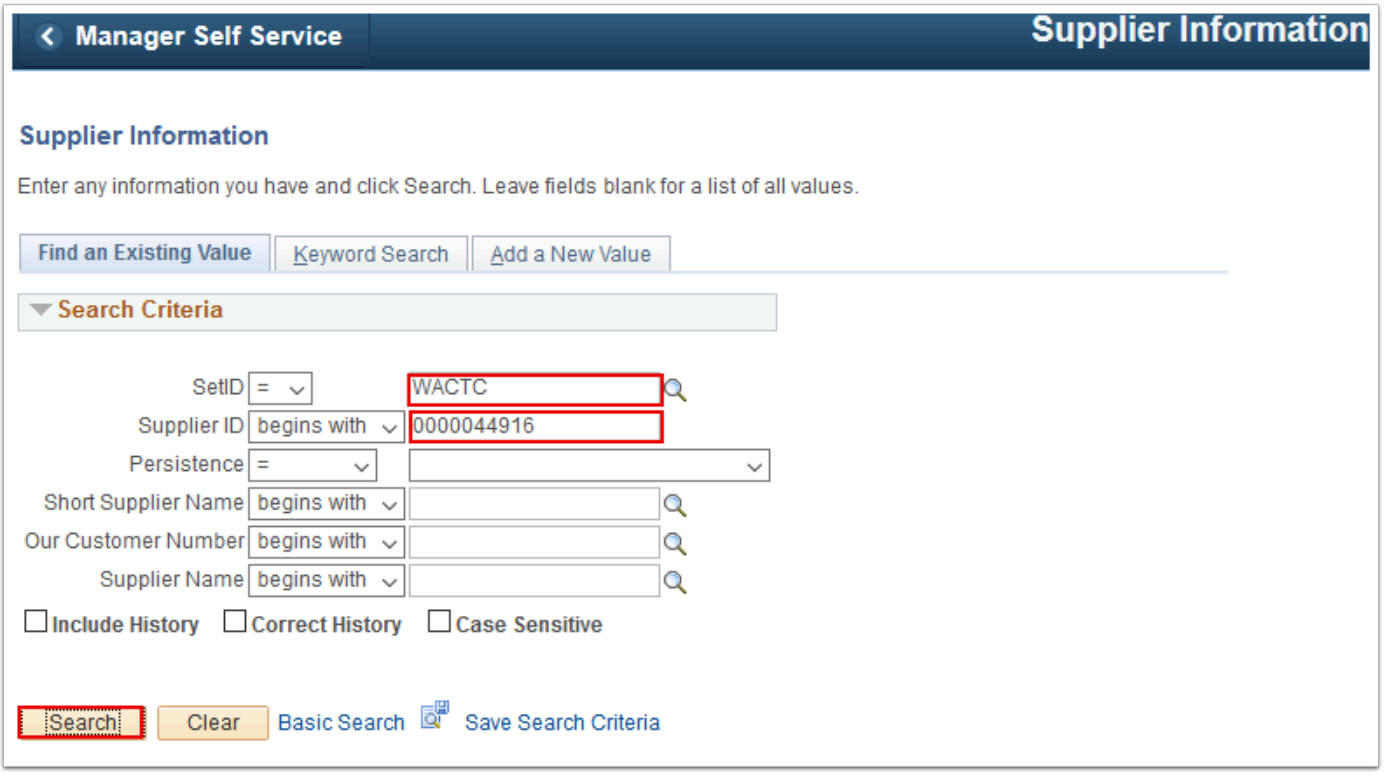

- 5. The **Summary** tab displays. Select the **Correct History** button at the bottom of the page.
- 6. Select the **Location** tab.

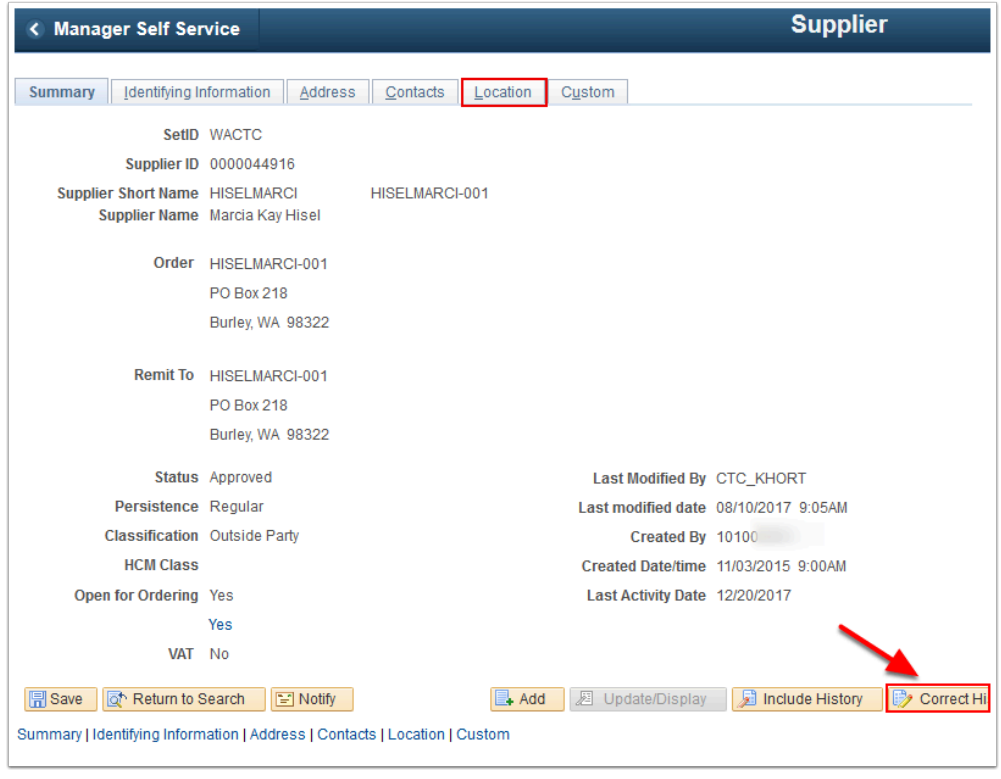

- 7. The **Location** tab displays.
- 8. In the Details section, among the the Options links, select the **Payables** link.

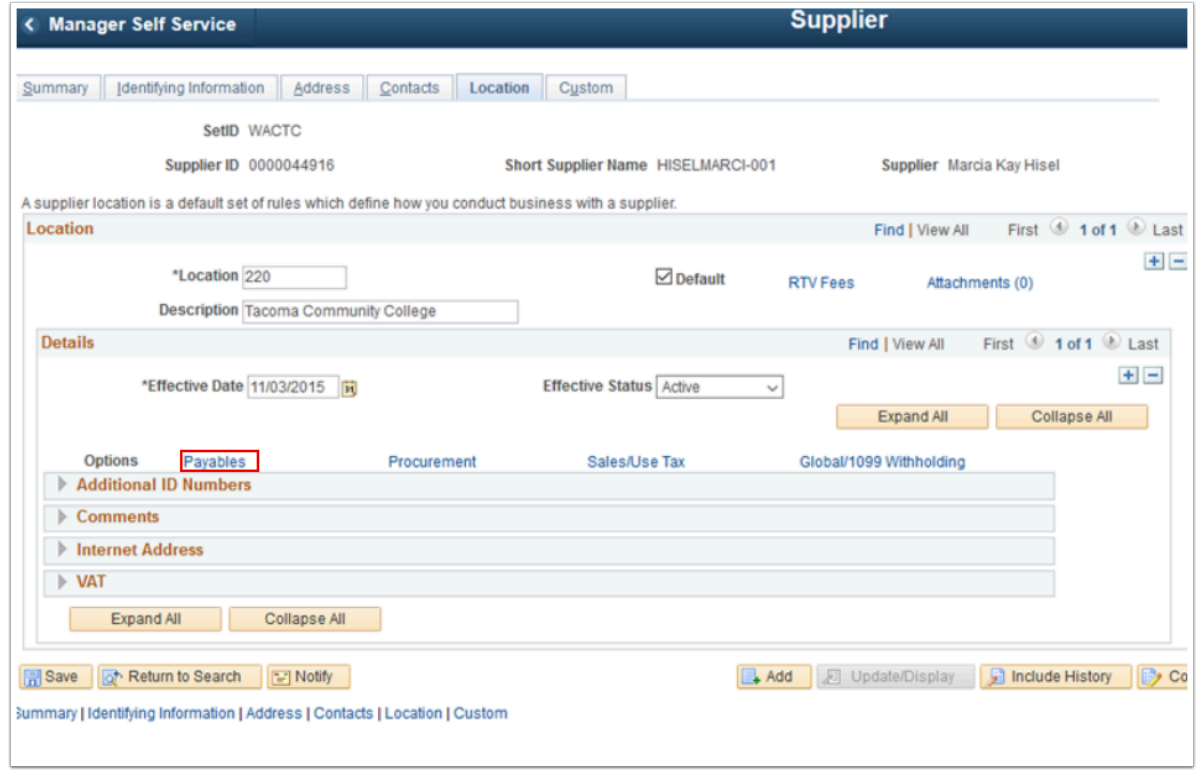

- 9. The **Payables Options** window displays.
- 10. Select **Expand All**.
- 11. In the Bank section, accept the default values.
- 12. In the Additional Payment Information section, select **Payment Method** = "Electronic Funds Transfer".
- 13. At the bottom of the window, select **OK**.

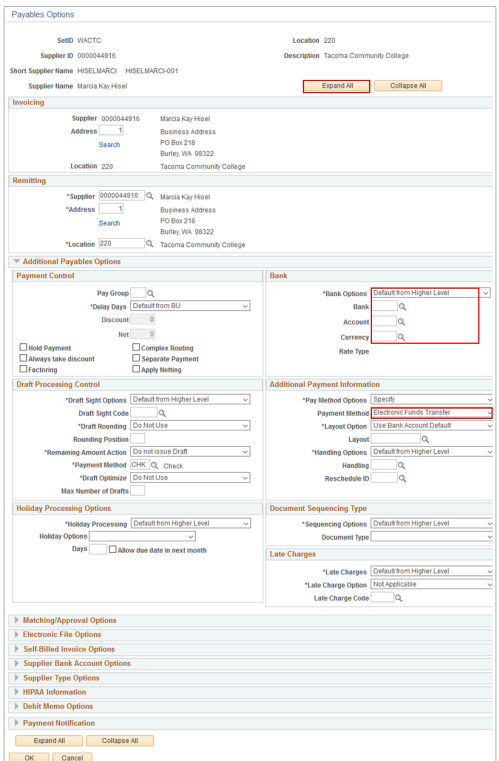

 Optional to select the **Payment Notification** drop down arrow to select the boxes to enable **Email Payment Advice** or **Remittance Advice**.

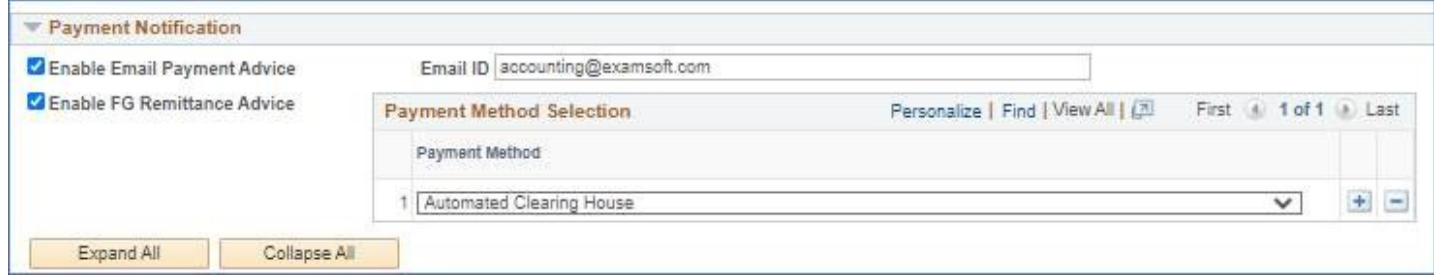

- 14. The **Payables Options** window disappears. The **Location** tab displays.
- 15. Select **Save**.

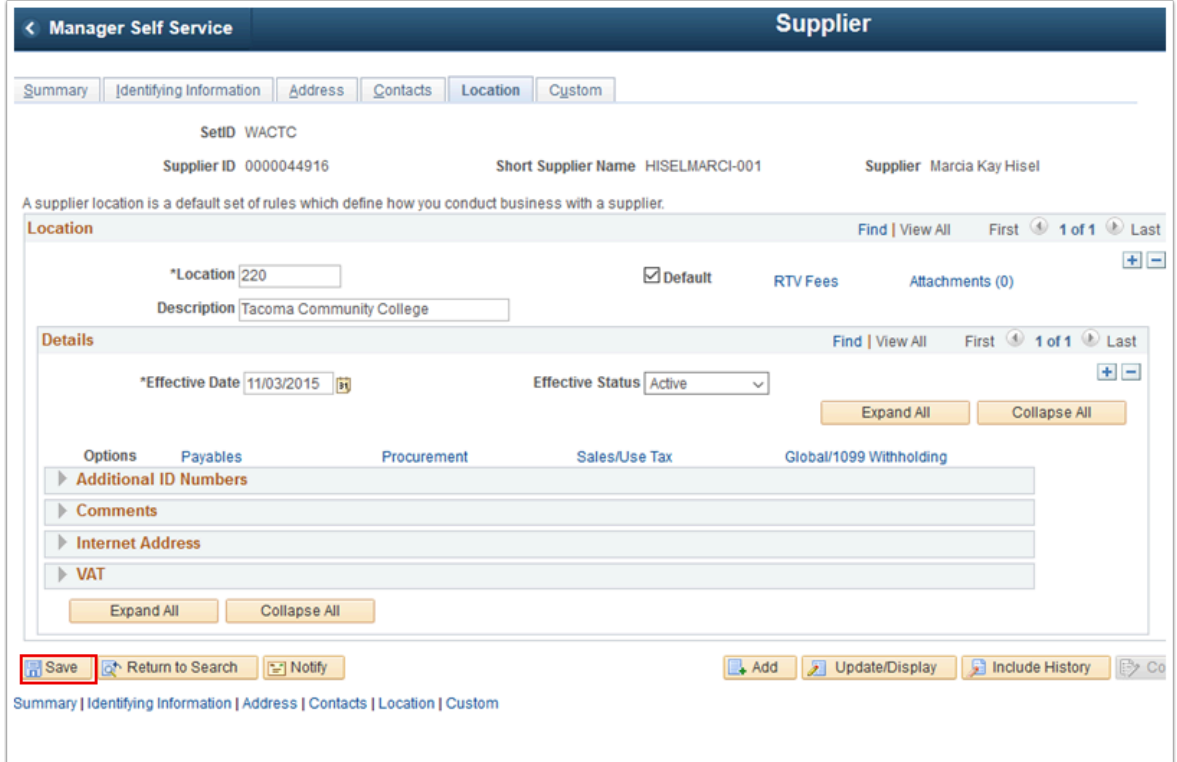

You must have at least one of these local college managed security roles:

- ZD Accounts Payable Entry
- ZZ Voucher Approval Entry
- ZZ Voucher Entry
- ZZ AP MANAGER
- ZZ AP SPECIALIST

If you need assistance with the above security roles, please contact your local college supervisor or IT Admin to request role access.

- 16. Next, navigate to the **Voucher** search page. **Navigation: NavBar > Navigator > Accounts Payable > Vouchers > Add/Update > Regular Entry**
- 17. The **Voucher** search page displays.
- 18. Enter **Business Unit**.
- 19. Allow **Voucher ID** to default to "NEXT". The system will assign a unique, permanent ID later.
- 20. Enter **Voucher Style**.
- 21. Enter **Supplier ID**.
- 22. Enter **Supplier Location**.
- 23. Enter **Invoice Date**.
- 24. Enter **Gross Invoice Amount**.
- 25. Select the **Tax Exempt Flag** checkbox.

#### 26. Select **Add**.

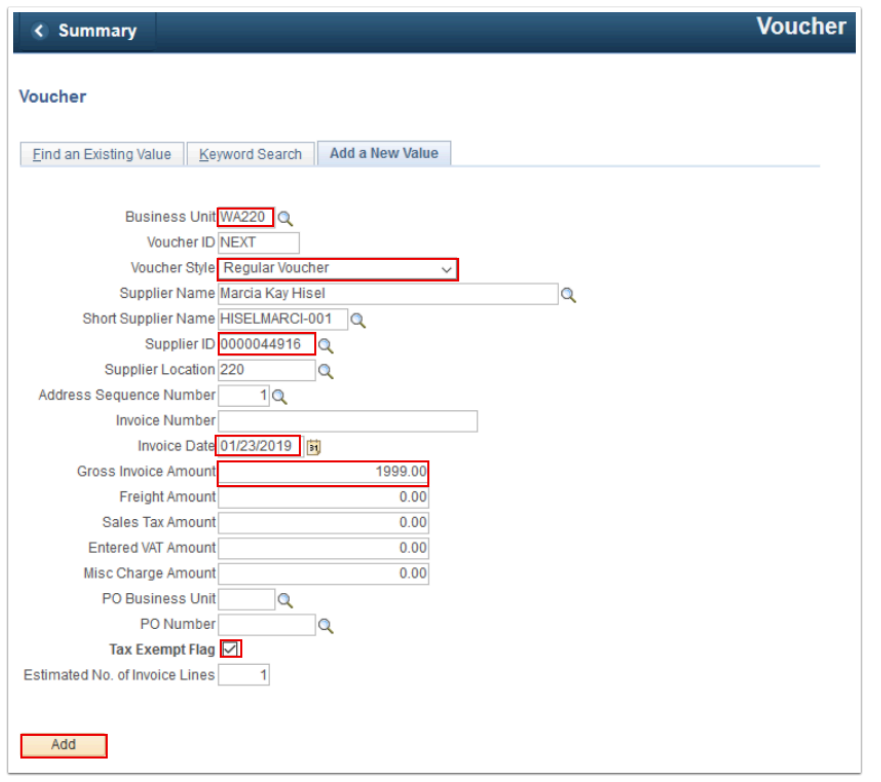

- 27. The **Invoice Information** tab displays. Use it to create a voucher. From this page you can enter or view invoice information, nonmerchandise charges and voucher line and distribution information.
- 28. Enter **Invoice No**.
- 29. Enter **Accounting Date**.
- 30. Enter **Invoice Date**.
- 31. In the **Distribution Lines** section, select the **GL Chart** tab. The **Merchandise Amt** field should show the same amount entered above.
- 32. Enter **Quantity**.
- 33. Enter **Account**.
- 34. Select the **Payments** tab.

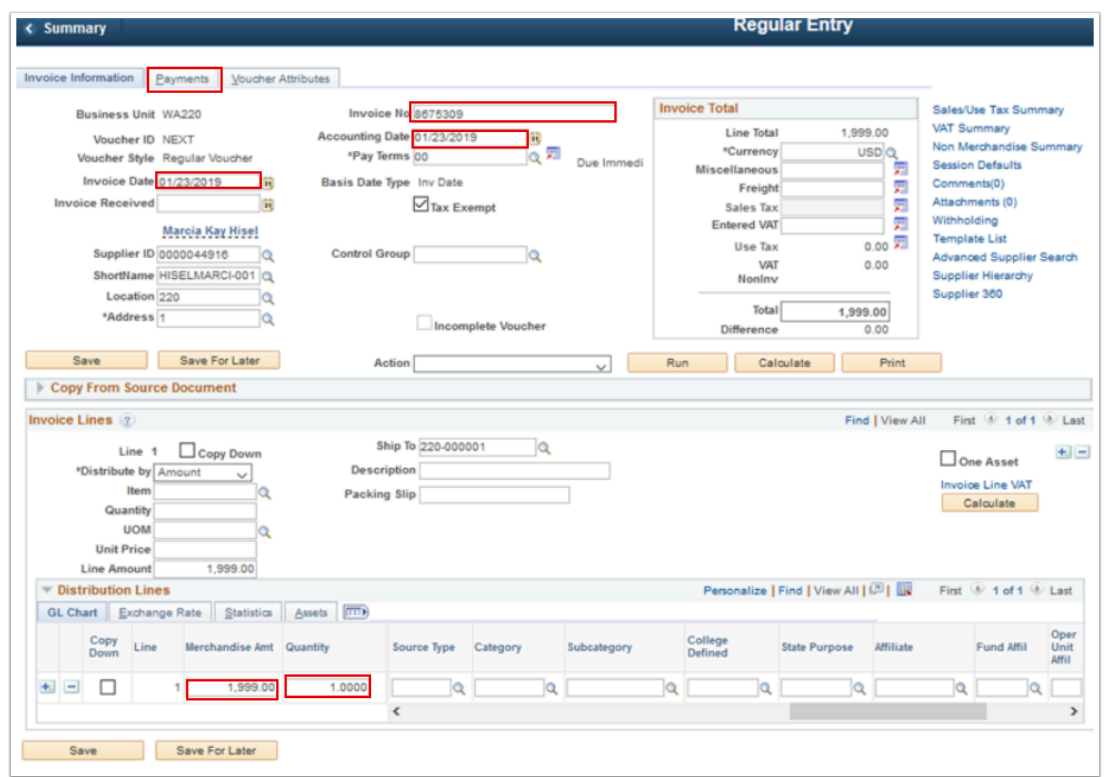

- 35. The **Payments** tab displays.
- 36. Enter **Pay Terms**.
- 37. Enter **Gross Amount**.
- 38. Ensure that **Scheduled Due** is blank.
- 39. Allow the **Payment Options** section to default.
- 40. Select the **Layout** link.

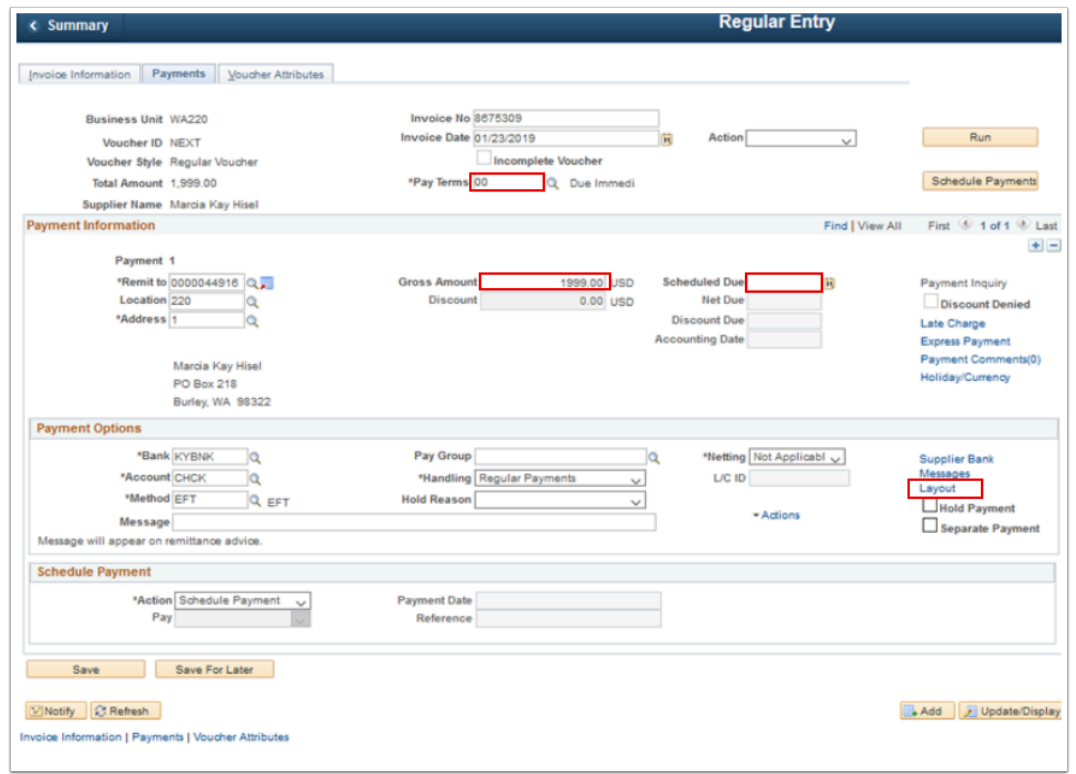

- 41. The **EFT Layout** window displays. Use it to enter information to settle a payment through ctcLink Financial Gateway or Pay Cycle Manager.
- 42. Select **OK**.

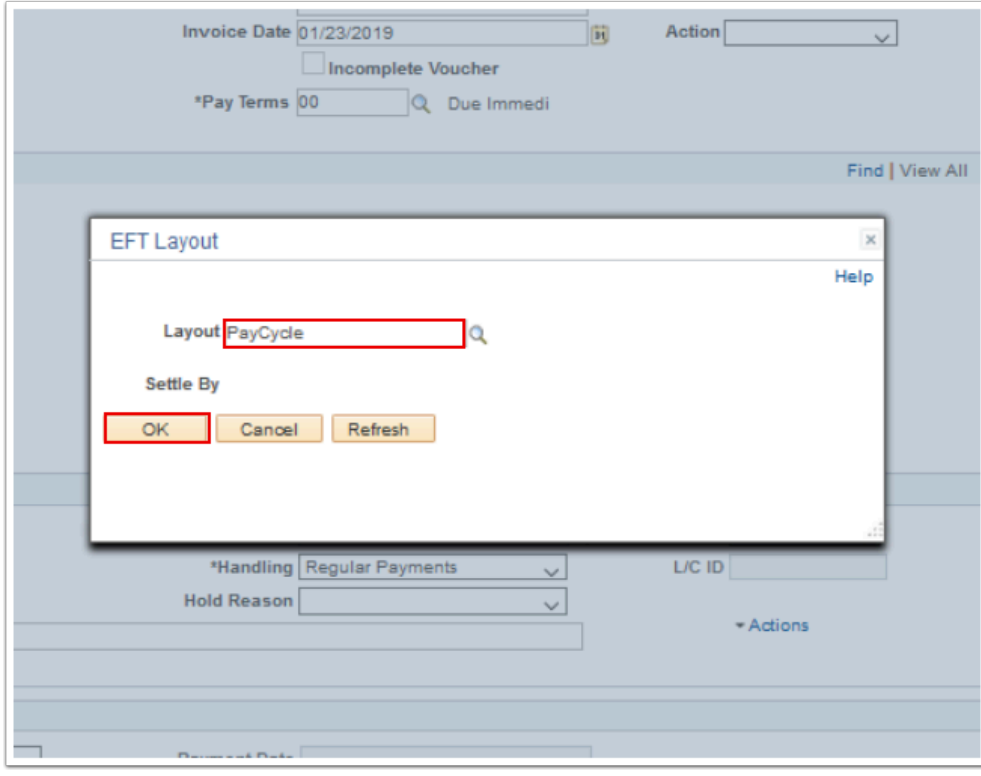

43. The **EFT Layout** window disappears.

### 44. Select **Schedule Payments**.

#### 45. Select **Save**.

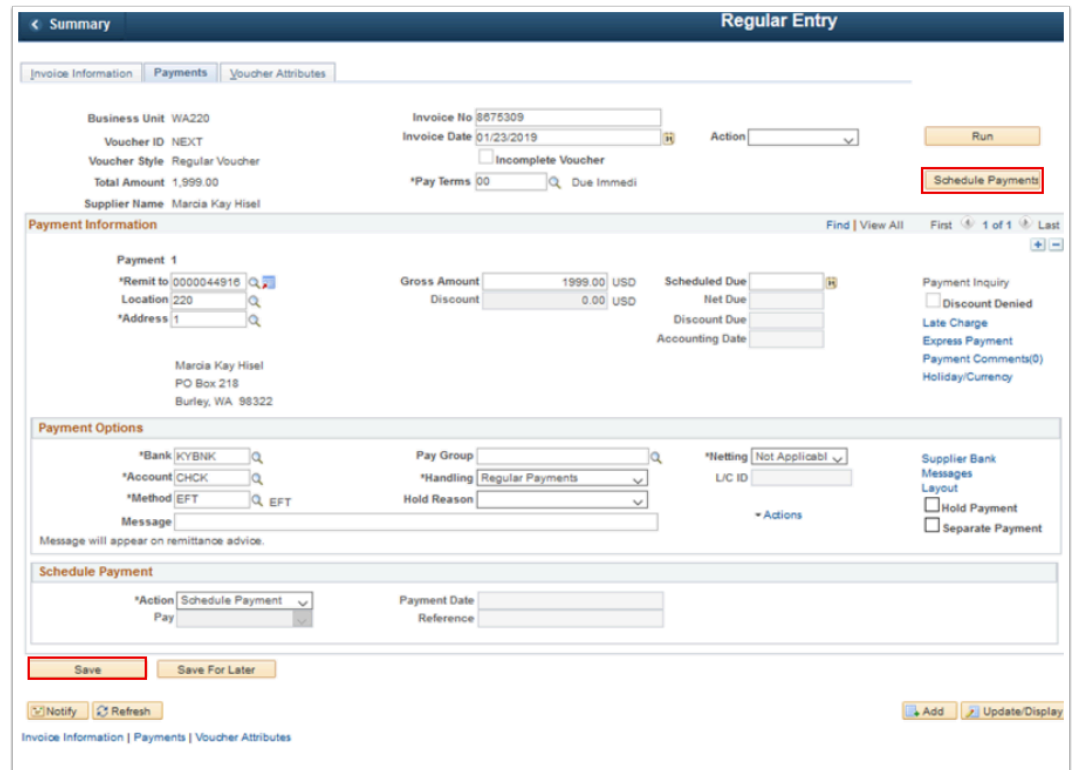

46. Process complete.